# **E400RF - Инструкция за монтаж**

**ВНИМАНИЕ! Преди да започнете с инсталацията и свързването на приемника и предавателя се уверете, че смарт устройството Ви (телефон, таблет и др.) е подключено към WiFi мрежата в дома Ви, а НЕ с мобилен интернет!**

**ВНИМАНИЕ!** Термостатът може да бъде свързан само към **2,4 GHz** WiFi мрежа.

### **Стъпка 1:**

Приемникът трябва да бъде правилно монтиран и свързан както към отоплителния уред, така и към ел. захранване.

За подвързването на приемника ще намерите пълната информация в инструкцията на E400RF в подточка 7.2.

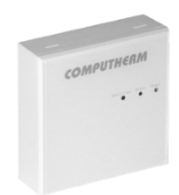

# **Стъпка 2:**

Включете WiFi връзката на Вашия телефон/таблет. Свържете се с 2,4 GHz WiFi мрежа, с която искате да използвате термостата и си включете Bluetooth режима.

### **Стъпка 3:**

Включете функцията за местоположение (GPS данни за местоположение) на Вашия телефон.

### **Стъпка 4:**

Инсталирайте приложението "**COMPUTHERM E Series**" от Google Play Store или от AppStore на Вашето смарт устройство.

### **Стъпка 5:**

Стартирайте приложението "**COMPUTHERM E Series**".

## **Стъпка 6:**

Позволете всички заявени достъпи до приложението, за да функционира правилно. Прочетете политиката за поверителност, след което отбележете, че сте я прочели.

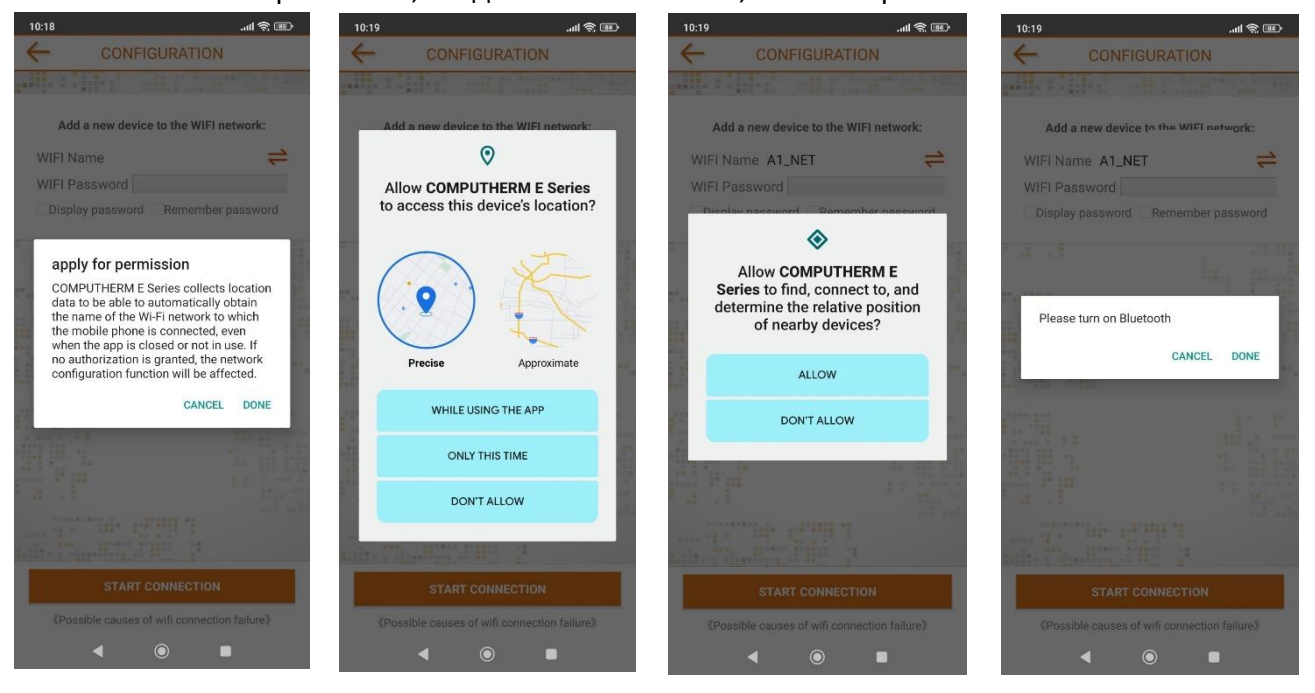

1

# **Стъпка 7:**

Изключете термостата с натискане на бутона  $\mathbf 0$ .

### **Стъпка 8:**

Докоснете и задръжте бутона  $\Delta$  за приблизително 10 секунди, докато символът на дисплея започне да мига бързо. Трябва дисплея на термостата да се включи и да показва актуалната температура, докато мига символът за WiFi.

### **Стъпка 9:**

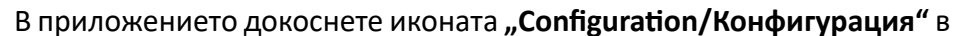

долния десен ъгъл. На страницата, която се появява, се показва името на WiFi мрежата, която искате да използвате (ако това не се случи, проверете дали телефонът е свързан към дадената WiFi мрежа, дали сте дали на приложението на телефона всички необходимите разрешения и дали данните за GPS местоположението са включени на телефона. Ако данните все още не излизат автоматично въведете ги ръчно, като изпишете всички букви, цифри и символи както се казва WiFi мрежата). Въведете паролата на Вашата мрежа, след което докоснете бутона **"START CONNECTION/Свързване"**. Когато натискате бутона **"START CONNECTION/Свързване"**, символът за WiFi от стъпка 8, трябва да мига.

### **Стъпка 10:**

Установяването на връзка между термостата и WiFi мрежата е успешно, ако символът мин на дисплея на термостата започне да свети непрекъснато и Ви излезе съобщение "successfully added"

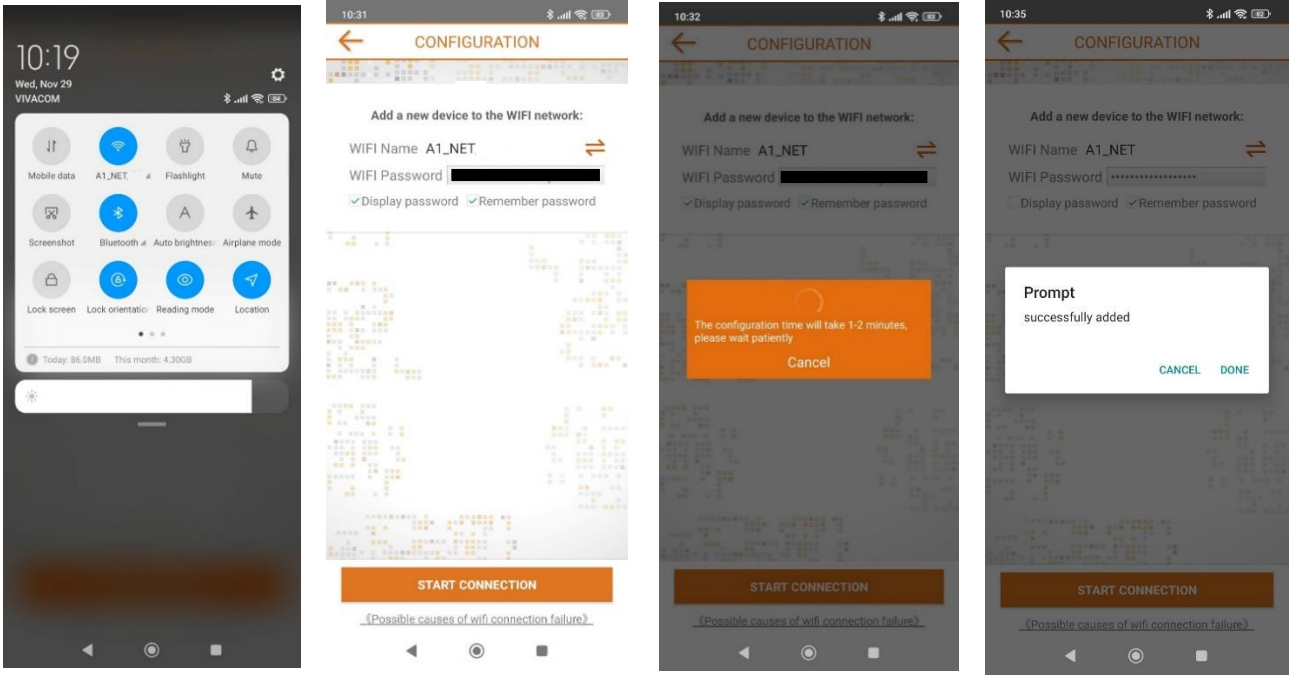

**COMPUTHERM** 

### **Синхронизиране на термостата с приложението**

### **Стъпка 11:**

Като докоснете иконата **"Search/Търсене"** в приложението, можете да търсите термостати от серията **COMPUTHERM E**, свързани към дадената Wi-Fi мрежа (така че е необходимо термостатът също да е свързан към същата WiFi мрежа, към която е свързан телефона).

# **Стъпка 12:**

На страницата **"SEARCH LIST/Списък с термостати",** можете да изберете кой термостат искате да присъедините към инсталираното приложение. С докосването на името на дадения термостат той се присъединява към приложението и оттам нататък става контролируем отвсякъде.

След това всички зададени термостати се показват на началния екран на приложението, заедно с текущо измерената **(PV)** и зададената температура **(SV)**.

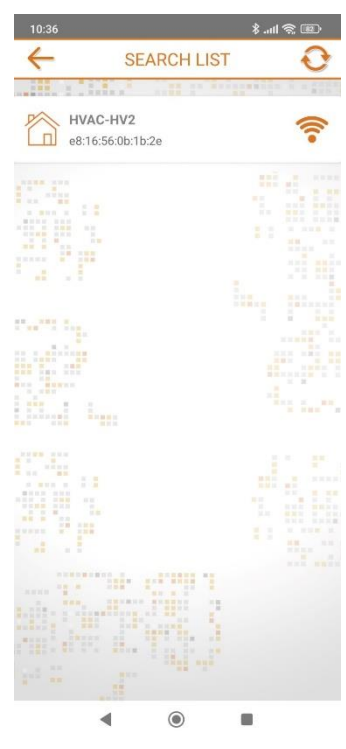

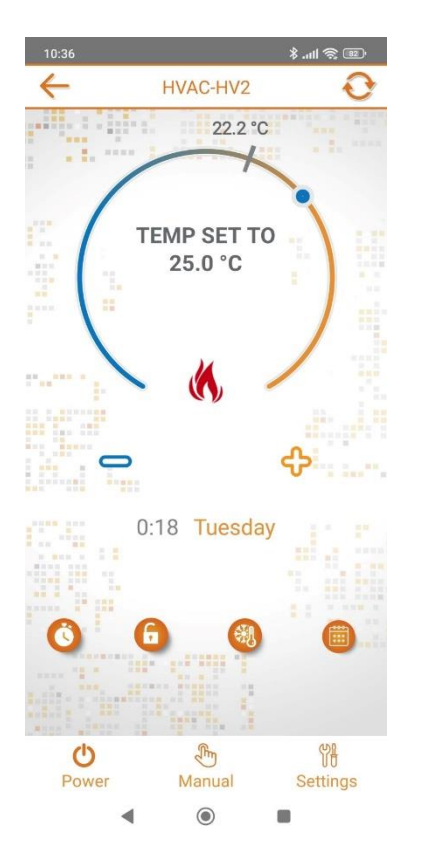